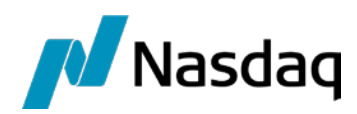

# Nasdaq PCCP

Ghid de utilizare

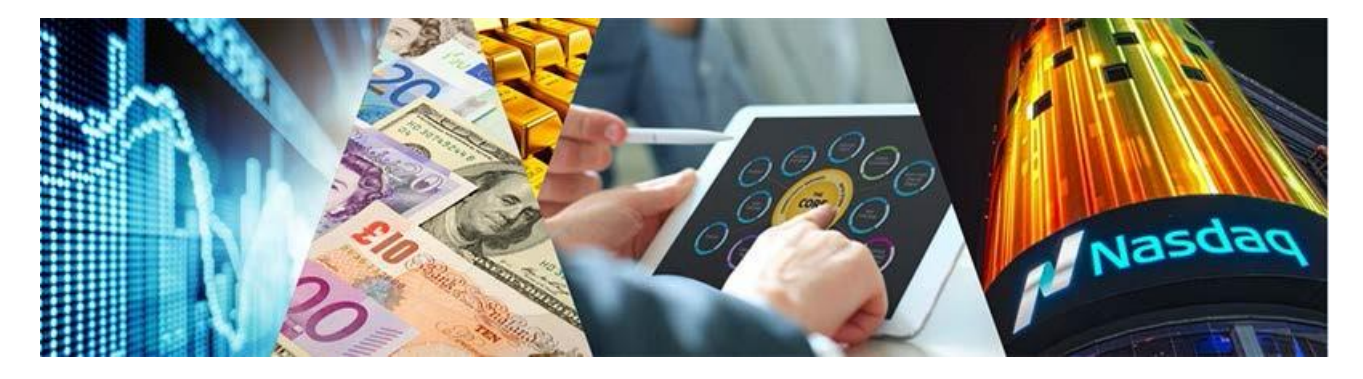

# **Cuprins**

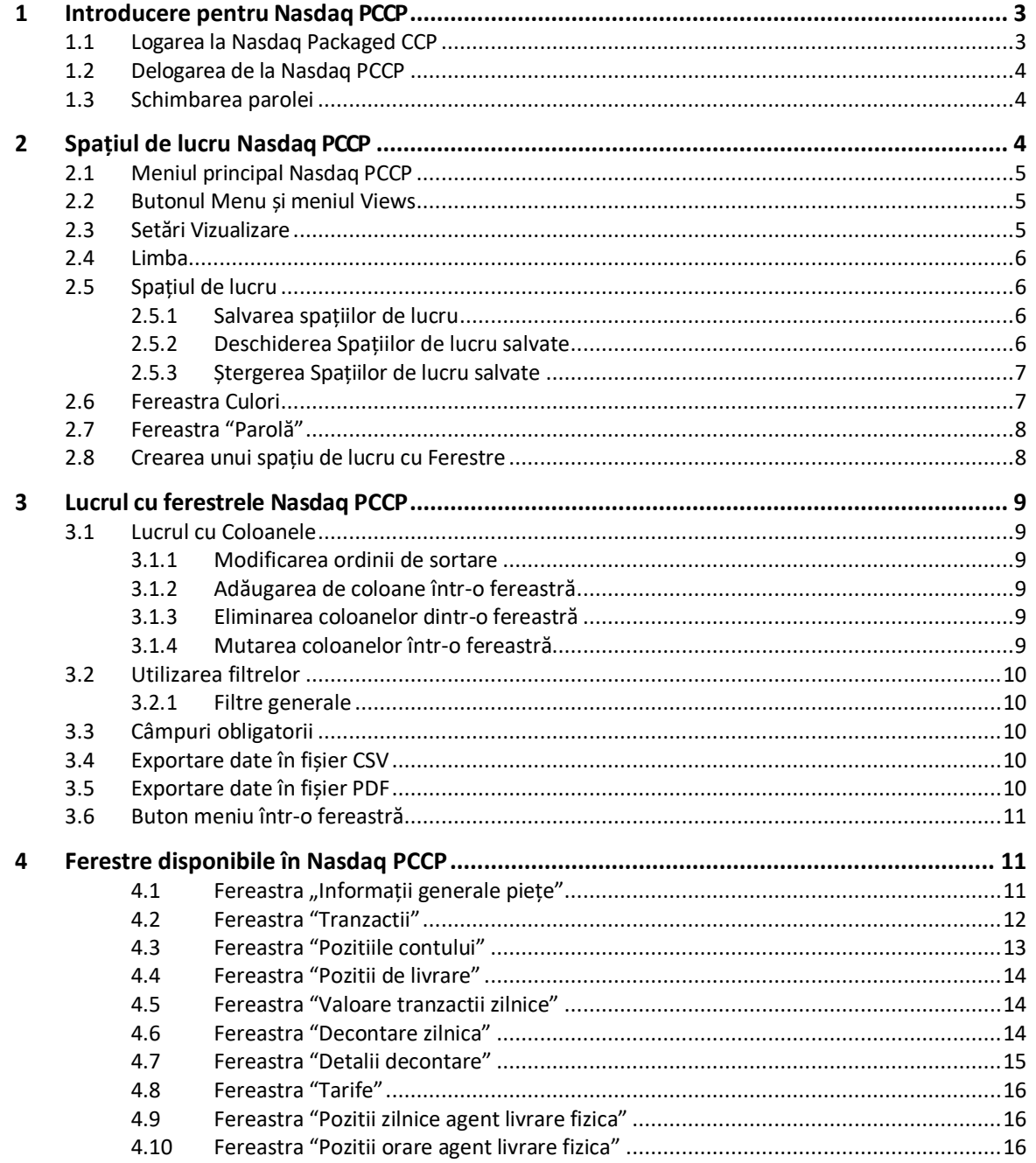

# <span id="page-2-0"></span>**1 Introducere pentru Nasdaq PCCP**

Nasdaq PCCP este aplicația prin intermediul căreia participanții la piață pot vizualiza rapoartele încheiate în urma rulării procesului de decontare. Este dezvoltat ca o aplicație web server iar utilizatorii o pot accesa prin intermediul unui browser de web.

Nasdaq PCCP este constituită dintr-un număr de diferite fereste ce permit vizualizarea diferitelor rapoarte de piață precum și istoricul tranzacțiilor, detalii referitoare la facturare și tarifare și detalii despre pozițiile de livrare.

Caracteristicile Nasdaq PCCP permit utilizatorilor următoarele:

- Vizualizarea confirmărilor și verificarea tranzacțiilor.
- Vizualizarea situațiilor referitoare la decontare.

## <span id="page-2-1"></span>**1.1 Logarea la Nasdaq Packaged CCP**

Folosind un web browser din lista celor care sunt suportate, accesați adresa web ...................... și introduceți numele utilizatorului și parola.

Nasdaq PCCP necesită un web browser care suportă HTML5 și Web Sockets. Următoarele broswere sunt recomandate:

- Internet Explorer 11 ( versiuni anterioare nu suportă Web Sockets)
- Chrome ( doar ultima versiune cu funcționalitatea auto-update activată).

*Figura 1 – Fereastra de logare*

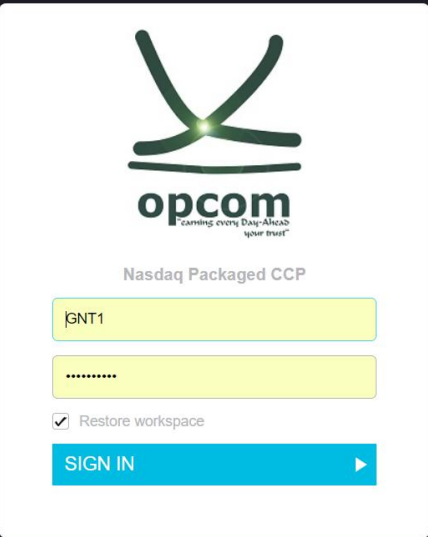

Dacă doriți păstrarea setărilor spațiului de lucru anterior acestei logări, bifați **Restore Workspace**. Dacă această casuță nu este bifată, spațiul de lucru anterior va fi înlocuit de meniul **Views**. Pentru mai multe informații vă rugăm să consultați **cap. [2.2](#page-4-1) Butonul Menu și meniul Views** .

#### *Figura 2 – Exemplu de spațiu de lucru PCCP*

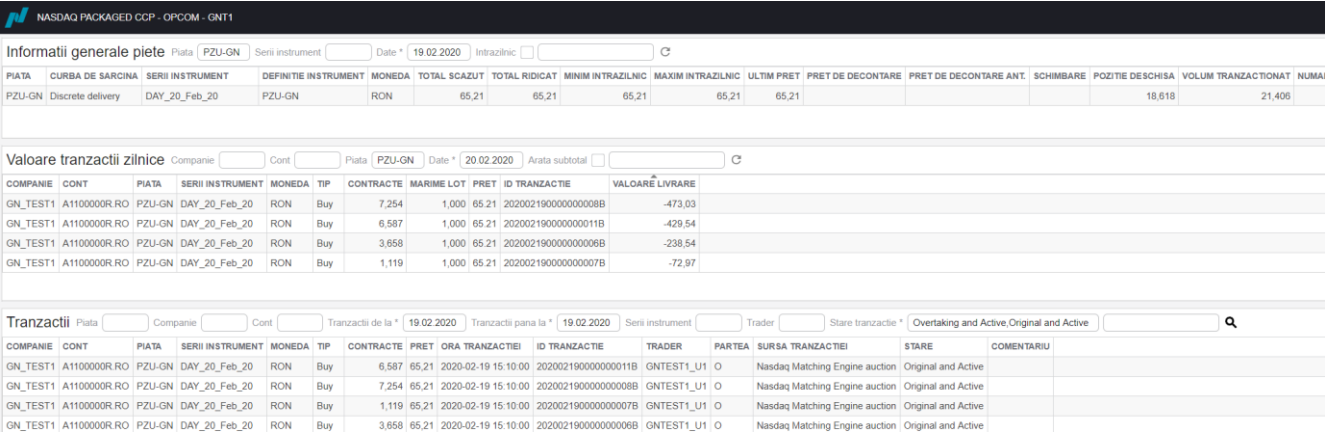

## <span id="page-3-0"></span>**1.2 Delogarea de la Nasdaq PCCP**

Pentru delogarea și închiderea Nasdaq PCCP, se apasă pe butonul de delogare Logout<sup>.</sup> . Delogarea se face în mod automat.

Când un user se deloghează, spațiul de lucru este automat salvat și orice schimbare va fi reîncărcată când userul se loghează din nou, în cazul în care are bifată opțiunea **Restore Workspace** în fereastra de logare.

#### <span id="page-3-1"></span>**1.3 Schimbarea parolei**

Securitatea parolei este calculată pe baza numărului de caractere. Parola este considerată puternică în momentul în care numărul de caractere depășește sau este egal cu pragul predeterminat.

#### Pentru a schimba parola:

**1.** Deschideți fereastra **Setari** apăsând în meniul principal și apăsați **Schimba parola**.

*Figura 3 – Fereastra de schimbare a parolei*

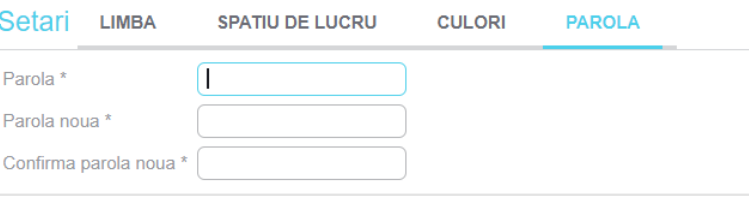

Schimbare parola

- **2.** Scrieți noua parolă în câmpurile **Parola Noua** și **Confirma Parola Noua**.
- **3.** Apăsați pe **Schimbare parola**. Noua parolă este activă din acel moment.

# <span id="page-3-2"></span>**2 Spațiul de lucru Nasdaq PCCP**

Această secțiune arată cum să utilizați spațiul de lucru al Nasdaq PCCP, cum ar fi utilizarea butoanelor din meniul principal, adăugarea mai multor ferestre, salvarea și exportarea de spații de lucru.

**Notă:** Orice modificare a spațiului de lucru se salvează imediat și nu poate fi schimbată.

# <span id="page-4-0"></span>**2.1 Meniul principal Nasdaq PCCP**

În partea din dreapta sus a aplicației Nasdaq PCCP se află Meniul principal ce conține trei butoane:

- Butonul Menu care deschide meniul **Views**
- **Butonul Settings C** care deschide meniul Setari
- Butonul de delogare **pentru deconectarea de la Nasdaq PCCP**.

*Figura 4 – Nasdaq PCCP Main menu*

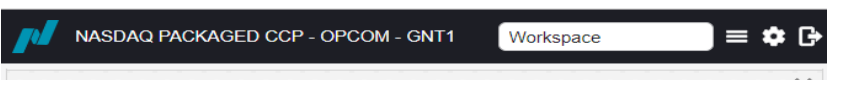

Opțiunea Workspace din stânga meniului principal vă permite să schimbați rapid spațiile de lucru salvate selectând spațiul de lucru dorit din lista derulantă **Workspace.**

## <span id="page-4-1"></span>**2.2 Butonul Menu și meniul Views**

Meniul **Views** poate fi deschis din butonul  $\blacksquare$  din meniul principal. Prin accesarea acestuia se deschide un al doilea spațiu de lucru în care poate fi deschisă doar o singură opțiune din listele afișate. Acesta afișează toate opțiunile care pot fi selectate pentru a fi afișate în spațiul de lucru. Pentru mai multe informații privind opțiunile ce pot fi selectate individual, a se vedea cap. 4 [Ferestre disponibile în](#page-10-1) Nasdaq [PCCP.](#page-10-1) Pentru a adauga mai multe opțiuni de vizualizare, a se vedea cap. [2.8](#page-7-1) [Crearea unui spațiu de lucru](#page-7-1)  [cu ferestre.](#page-7-1)

Apăsați pe un buton în View, de exemplu pe fereastra *Decontare zilnica* pentru a le vedea în spațiul de lucru.

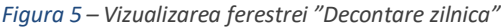

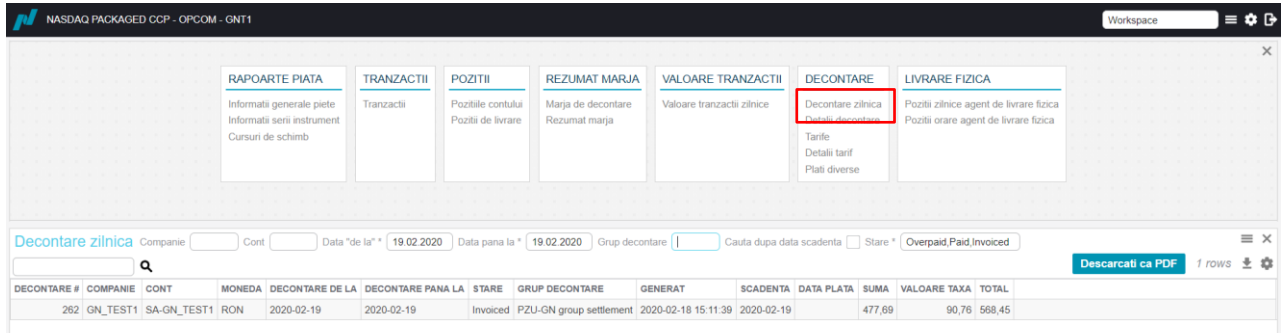

# <span id="page-4-2"></span>**2.3 Setări Vizualizare**

Meniul **Setari** se dechide prin apasarea butonului din meniul principal.

Meniul **Setari** conține patru opțiuni:

- Limba a se vedea 2.4 Limba
- Spațiul de lucru a se vedea 2.5 Spațiul de lucru
- Culori a se vedea 2.6 Fereastra Culori
- Parola a se vedea 2.7 Fereastra Parolă

#### <span id="page-5-0"></span>**2.4 Limba**

Utilizați această fereastră pentru setarea limbii dorite a fi utilizată. Pentru salvarea limbii dorite este necesară reconectarea.

*Figura 6 – Alegerea formatului de limbă*

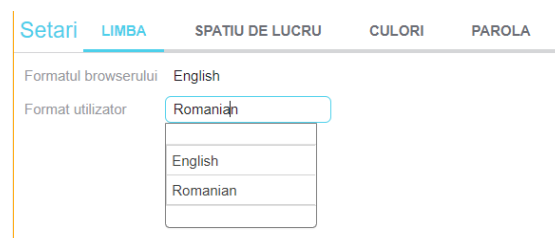

# <span id="page-5-1"></span>**2.5 Spațiul de lucru**

Utilizați această fereastră pentru a deschide spațiile de lucru salvate. Când modificați un spațiu de lucru, acesta este salvat între sesiuni ca spațiu de lucru temporar și se va deschide când vă conectați din nou, cu condiția să fie selectat butonul **Restore workspace**. Dacă se dorește denumirea și crearea unei configurări permanente a spațiului de lucru ce poate fi deschis mai târziu sau publicat către alți utilizatori, salvați spațiul de lucru curent folosind fereastra **Spații de lucru** din meniul **Setări**.

#### **2.5.1 Salvarea spațiilor de lucru**

<span id="page-5-2"></span>Deschideți meniul **Setări** accesând butonul **Setări** , apoi deschideți fereastra **Spatiu de lucru**.

*Figura 7 - Setări Vizualizare spațiu de lucru*

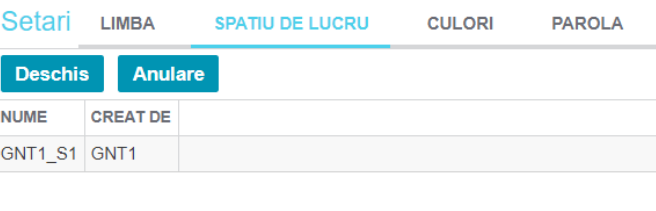

Salveaza spatiu de lucru curent ca \* | GNT1\_S1

Salvare

Sub această fereastră introduceți un nume ales de dvs. în câmpul **Salveaza spatiul de lucru curent ca** și apăsați **Salvare**. Confirmă salvarea apăsând butonul .

#### <span id="page-5-3"></span>**2.5.2 Deschiderea Spațiilor de lucru salvate**

Pentru a alterna vizualizarea spațiilor de lucru salvate, acestea vor putea fi redeschise apăsând butonul Setări **și apăsând fereastra Spațiu de lucru. Selectați un spațiu de lucru salvat și faceți clic pe butonul** Deschide. Confirmă deschiderea făcând clic pe butonul OK

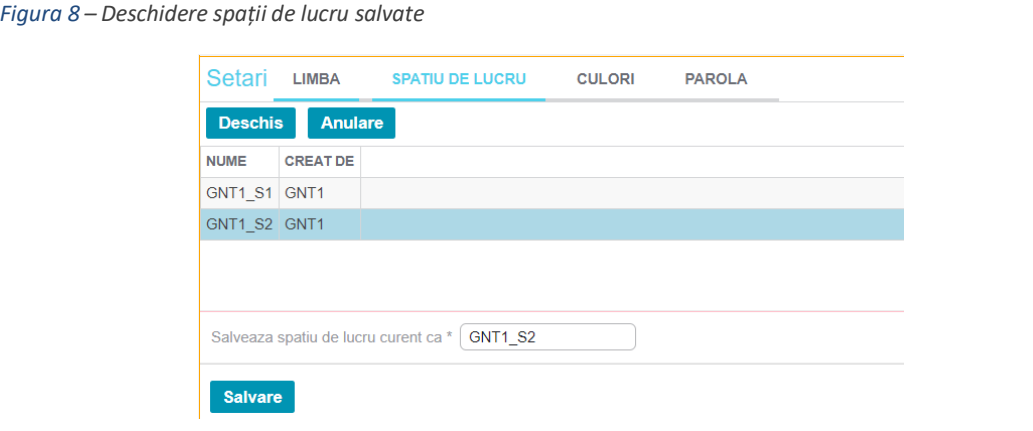

 **Nota**: **Spațiul de lucru** implicit inițial poate fi deschis din fereastra **Spații de lucru**, dacă este necesar, sau selectând "Default" din lista derulantă Spațiul de lucru din meniul principal.

#### <span id="page-6-0"></span>**2.5.3 Ștergerea Spațiilor de lucru salvate**

Pentru a șterge un spațiu de lucru salvat, apasati butonul **Setări** și deschideți fereastra **Spații de lucru.** Selectați un spațiu de lucru salvat și apăsați butonul **Anulare**. Confirmă ștergerea cu butonul  $0K$ 

# <span id="page-6-1"></span>**2.6 Fereastra Culori**

Fereastra **Culori** afișează temele de culoare disponibile, de ex. *Dark* (*Întunecat)* pentru un fundal întunecat sau *Light* (*Luminos)* pentru un fundal alb al spațiului de lucru.

- **1.** Deschideți meniul **Setări** apasand butonul **Setări** și apăsați fereastra **Culori**.
- **2.** Apăsați pe numele Temei pentru a schimba culorile.

*Figura 9 – Exemplu de fereastră de Culori*

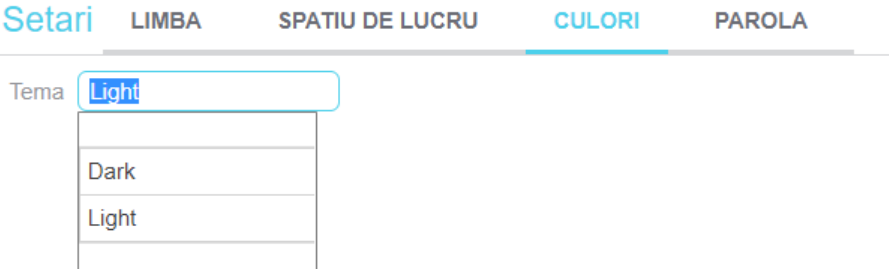

Selectând *Dark* se va schimba spațiul de lucru în schema de culori prezentată mai jos.

*Figura 10 – Fereastra Culori – Exemplu Temă de culoare închisă*

|                                                              | NASDAQ PACKAGED CCP - OPCOM - GNT1 |              |                         |                                         |             |                                  |                                       |                                                                    |               |        |                                                              |                            | Workspace                | $\equiv$ $\bullet$ $\triangleright$   |
|--------------------------------------------------------------|------------------------------------|--------------|-------------------------|-----------------------------------------|-------------|----------------------------------|---------------------------------------|--------------------------------------------------------------------|---------------|--------|--------------------------------------------------------------|----------------------------|--------------------------|---------------------------------------|
| Tranzactii Piata                                             |                                    | Companie     |                         | Cont                                    |             | 26.02.2020<br>Tranzactii de la * |                                       | Tranzactii pana la * 26.02.2020 Serii instrument                   |               | Trader |                                                              |                            |                          | $\mathbf{\dot{\alpha}} \equiv \times$ |
| Stare tranzactie * Original and Active Overtaking and Active |                                    |              |                         |                                         |             | Q                                |                                       |                                                                    |               |        |                                                              |                            | <b>Descarcati ca PDF</b> | $4$ rows $\equiv$                     |
| <b>COMPANIE CONT</b>                                         |                                    | <b>PIATA</b> | <b>SERII INSTRUMENT</b> | <b>MONEDA</b>                           | <b>TIP</b>  |                                  | <b>CONTRACTE PRET ORA TRANZACTIEI</b> | <b>ID TRANZACTIE</b>                                               | <b>TRADER</b> |        | <b>PARTEA SURSA TRANZACTIEI</b>                              | <b>STARE</b>               | <b>COMENTARIU</b>        |                                       |
| GN_TEST1_A1100000R.RO PZU-GN_DAY_27_Feb_20                   |                                    |              |                         | <b>RON</b>                              | Sell        |                                  |                                       | 9,995 69,99 2020-02-26 15:10:00 202002260000000027S GNTEST1 U1 O   |               |        | Nasdag Matching Engine auction                               | <b>Original and Active</b> |                          |                                       |
| GN_TEST1_A1100000R.RO PZU-GN_DAY_27_Feb_20                   |                                    |              |                         | <b>RON</b>                              | Sell        |                                  |                                       | 7,319 69,99 2020-02-26 15:10:00 202002260000000026S GNTEST1_U1 O   |               |        | Nasdaq Matching Engine auction                               | <b>Original and Active</b> |                          |                                       |
| GN TEST1 A1100000R.RO PZU-GN DAY 27 Feb 20                   |                                    |              |                         | <b>RON</b>                              | <b>Sell</b> |                                  |                                       | 5,725 69,99 2020-02-26 15:10:00 202002260000000025S GNTEST1 U1 O   |               |        | Nasdao Matching Engine auction                               | <b>Original and Active</b> |                          |                                       |
| GN TEST1 A1100000R.RO PZU-GN DAY 27 Feb 20                   |                                    |              |                         | <b>RON</b>                              | <b>Sell</b> |                                  |                                       | 23,330 69,99 2020-02-26 15:10:00 202002260000000024S GNTEST1 U1 O  |               |        | Nasdaq Matching Engine auction                               | <b>Original and Active</b> |                          |                                       |
|                                                              |                                    |              |                         |                                         |             |                                  |                                       |                                                                    |               |        |                                                              |                            |                          |                                       |
| Decontare zilnica Companie                                   |                                    |              | Cont                    |                                         |             |                                  |                                       | Data "de la" * 26.02.2020 Data pana la * 27.02.2020 Grup decontare |               |        | Cauta dupa data scadenta Stare * Overpaid, Paid, Invoiced    |                            |                          | $\equiv x$                            |
|                                                              | Q                                  |              |                         |                                         |             |                                  |                                       |                                                                    |               |        |                                                              |                            | Descarcati ca PDF        | 1 rows                                |
| <b>DECONTARE # COMPANIE</b>                                  |                                    | <b>CONT</b>  | <b>MONEDA</b>           | DECONTARE DE LA DECONTARE PANA LA STARE |             |                                  | <b>GRUP DECONTARE</b>                 | <b>GENERAT</b>                                                     |               |        | <b>SCADENTA DATA PLATA SUMA</b><br><b>VALOARE TAXA TOTAL</b> |                            |                          |                                       |
|                                                              | 724 GN TEST1 SA-GN TEST1 RON       |              |                         | 2020-02-26                              |             | 2020-02-26                       |                                       | Invoiced PZU-GN group settlement 2020-02-25 16:56:53 2020-02-26    |               |        | $-2.610.88$                                                  | -496,07 -3.106,95          |                          |                                       |
|                                                              |                                    |              |                         |                                         |             |                                  |                                       |                                                                    |               |        |                                                              |                            |                          |                                       |

#### <span id="page-7-0"></span>**2.7 Fereastra "Parolă"**

Fereastra **Parolă** permite schimbarea parolei de acces ori de câte ori se dorește. Este necesară introducerea parolei vechi, introducerea noii parole și confirmarea acesteia. Parola va fi actualizată în urma reconectării.

*Figura 11 – Fereastra Parolă*

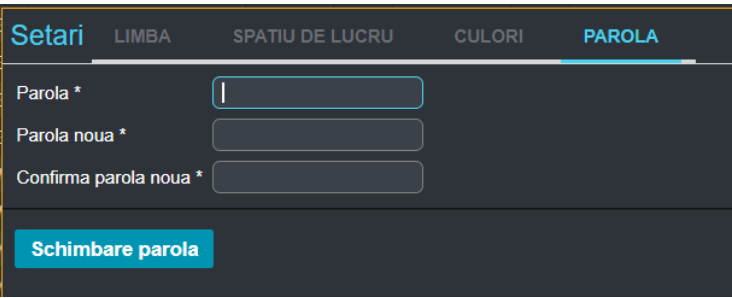

## <span id="page-7-1"></span>**2.8 Crearea unui spațiu de lucru cu Ferestre**

Nasdaq PCCP constă dintr-o serie de categorii de meniu, care conțin unul sau mai multe elemente de meniu. Fiecare element de meniu deschide o fereastră individuală.

 **Nota:** Modificările aduse spațiului de lucru vor fi salvate imediat și nu se poate face revenire asupra lor.

Pentru a personaliza un spațiu de lucru:

- **1.** Apăsați butonul Meniu pentru a deschide la alegere o ferestră din categoriile de meniu afișate.
	- **Nota**: Ferestrele pot fi adăugate în spațiul de lucru făcând clic și glisând un chenar exterior al ferestrei spațiului de lucru pentru a afișa opțiunile butonului de Meniu și a adauga o nouă fereastra.
- **2.** Mutați cursorul chiar pe marginea ferestrei (cadrul gri devine de două ori mai gros atunci când vă aflați la locul unde devine posibil să îl modificați ca mărime) și redimensionați fereastra prin glisarea cadrelor ferestrei.
- **3.** În zona liberă care apare, deschideți o altă fereastra și redimensionați această fereastră, după cum este necesar.
- **4.** Repetați pasul 3 până când ați creat un spațiu de lucru dorit.

Setările dvs. vor fi salvate și când vă conectați cu același utilizator data următoare, aplicația se va deschide cu acest spațiu de lucru, cu condiția să fie selectată caseta **Restore workspace,** aceasta fiind setarea implicită.

**5.** Dacă eliminați o fereastră din spațiul de lucru, fereastra cea mai apropiată va fi redimensionată pentru a completa spațiul rămas liber.

**Nota:** De asemenea, puteți redimensiona întregul spațiu de lucru.

Dacă doriți să vă asigurați că modificările unei ferestre sau ale unui spațiu de lucru nu sunt suprascrise, salvați spațiul de lucru. Consultați secțiunea **2.5.1 Salvarea spațiilor de lucru**. Acesta va fi o imagine a spațiului de lucru în momentul în care îl salvați și poate fi redeschis sau publicat.

# <span id="page-8-0"></span>**3 Lucrul cu ferestrele Nasdaq PCCP**

Toate ferestrele din Nasdaq PCCP sunt ferestre tip tabele (grilă).

#### <span id="page-8-1"></span>**3.1 Lucrul cu Coloanele**

Ferestrele au o setare implicită pentru modul de vizualizare a coloanelor, dar există și opțiunea de a personaliza ordinea în care sunt afișate coloanele.

#### <span id="page-8-2"></span>**3.1.1 Modificarea ordinii de sortare**

Pentru a schimba ordinea de sortare a coloanelor de la ordinea ascendentă la ordinea descendentă și invers, apasati pe antetul coloanei. O mică săgeată va apărea în dreapta titlului coloanei, semnalând ordinea de sortare curentă a acelei coloane.

Pentru a sorta pe orice coloană, apăsați pe antetul coloanei. Pentru a comuta între ordinea de sortare ascendentă și descendentă, apăsați de mai multe ori consecutiv pe un antet de coloană.

Puteți sorta simultan pe două coloane, adică mai întâi pe coloana A și apoi pe coloana B. Pentru a face acest lucru, apăsați pe antetul coloanei A, apoi apăsați tasta **Shift** și apăsați pe antetul coloanei B. Pentru a anula sortarea dublă, apăsați pe orice coloană.

*Figura 12 - Sortarea coloanelor*

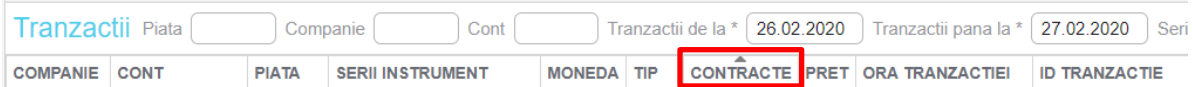

#### <span id="page-8-3"></span>**3.1.2 Adăugarea de coloane într-o fereastră**

Pentru a adăuga coloane ascunse în mod implicit, faceți clic pe butonul **Column Settings <sup>Da</sup>din fereastră** și selectați orice coloană la alegere din lista care apare.

*Figura 13 - Exemplu Setări coloane*

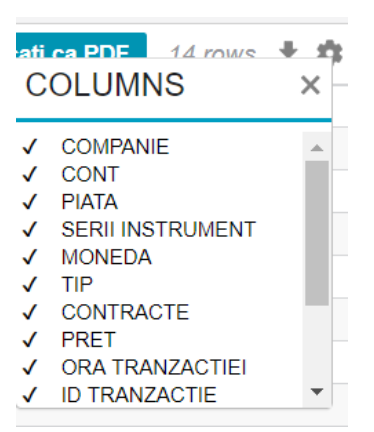

#### <span id="page-8-4"></span>**3.1.3 Eliminarea coloanelor dintr-o fereastră**

Pentru a elimina coloanele care sunt activate în mod implicit, faceți clic pe butonul **Column Settings**  și debifați orice coloane la alegere din lista care apare.

#### <span id="page-8-5"></span>**3.1.4 Mutarea coloanelor într-o fereastră**

Rearanjați ordinea coloanelor apăsând pe o coloană și glisând-o într-o poziție nouă.

#### <span id="page-9-0"></span>**3.2 Utilizarea filtrelor**

Este permisă filtrarea în toate ferestrele aplicației.

#### <span id="page-9-1"></span>**3.2.1 Filtre generale**

Filtrul general apare în bara de titlu a unei ferestre. Fiecare fereastră are predefinite filtrele proprii.

*Figura 14 - Exemplu de filtru general*

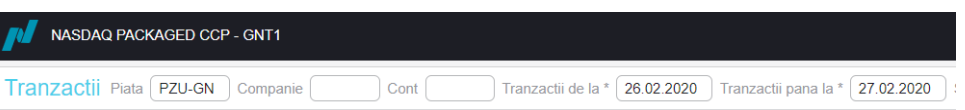

Pentru căutare se poate introduce o valoare sau un simbol (\* sau ?). Valorile pot fi de tip text(face diferența între litere mari și mici), un număr, o dată.

Unele câmpuri permit deasemenea filtrarea prin selectarea elementului dorit din lista derulantă.

*Figura 15 - Elemente de căutare prin lista derulantă*

| NASDAQ PACKAGED CCP - GNT1       |             |                                  |  |  |  |  |  |  |  |  |
|----------------------------------|-------------|----------------------------------|--|--|--|--|--|--|--|--|
| Tranzactii Piata    <br>Companie |             |                                  |  |  |  |  |  |  |  |  |
| <b>COMPANIE</b>                  | <b>CONT</b> | PCCB-NC                          |  |  |  |  |  |  |  |  |
| GN TEST1 A1100000                |             |                                  |  |  |  |  |  |  |  |  |
| GN TEST1 A1100000                |             | <b>PCGN-LN</b><br><b>PCGN-LP</b> |  |  |  |  |  |  |  |  |
| GN TEST1 A1100000                |             |                                  |  |  |  |  |  |  |  |  |
| GN TEST1 A1100000                |             | <b>PCSCV</b>                     |  |  |  |  |  |  |  |  |
| GN TEST1 A1100000                |             | <b>PCSU</b>                      |  |  |  |  |  |  |  |  |
|                                  |             |                                  |  |  |  |  |  |  |  |  |

# <span id="page-9-2"></span>**3.3 Câmpuri obligatorii**

În ferestrele care conțin câmpuri de introducere și căsuțe cu listă derulantă, pentru a putea realiza mai departe orice acțiune trebuie completate obligatoriu câmpurile indicate cu un asterisc (\*) din dreapta câmpului în cauză.

## <span id="page-9-3"></span>**3.4 Exportare date în fișier CSV**

Butonul **Export Data to CSV** apare în partea dreaptă sus a unei ferestre.

Apăsați pe acest buton pentru a exporta date din conținutul afișat în fereastra intr-un fișier .csv.

## <span id="page-9-4"></span>**3.5 Exportare date în fișier PDF**

Butonul **Descarcati ca PDF** apare în partea dreaptă sus a ferestrelor raport.

Apăsați pe acest buton pentru a exporta date din conținutul afișat în fereastră într-un fișier .pdf.

*Figura 16 – Exportare date în fișier PDF*

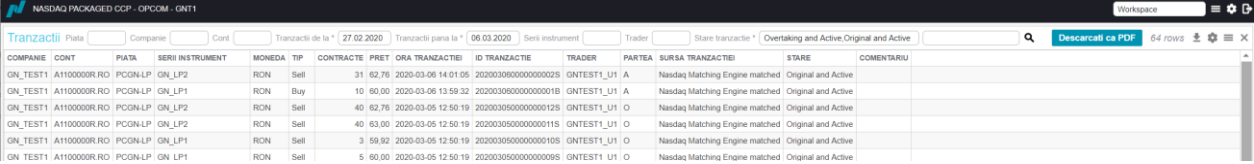

# <span id="page-10-0"></span>**3.6 Buton meniu într-o fereastră**

Butonul **Meniu** apare în partea dreaptă sus a unei ferestre.

Apăsați acest buton pentru a închide fereastra curentă și, în schimb, pentru a afișa lista tuturor ferestrelor disponibile.

 **Note**: Utilizarea butonului **Meniu** dintr-o fereastră deschisă va închide acea fereastră și va deschide în schimb orice fereastră selectată. Butonul **Meniu** din meniul principal va deschide doar meniul **Views**.

# <span id="page-10-1"></span>**4 Ferestre disponibile în Nasdaq PCCP**

Următoarele categorii de ferestre sunt disponibile din butonul Meniu  $\blacksquare$ :

#### <span id="page-10-2"></span>**4.1 Fereastra "Informații generale piețe"**

Fereastra prezintă detalii generale despre toate instrumentele aflate în tranzacționare. Dacă se dorește vizualizarea informațiilor pentru ziua curentă este necesară bifarea căsuței *Intrazilnic.*

Fereastra conține filtre ce permit vizualizarea informațiilor doar pentru o anumită piață, vizualizarea pentru o anumită zi sau pentru un anumit instrument.

Următoarele coloane sunt disponibile în **Fereastra informații generale piețe:**

*Figura 17 - Exemplu pentru Fereastra informații generale piețe*

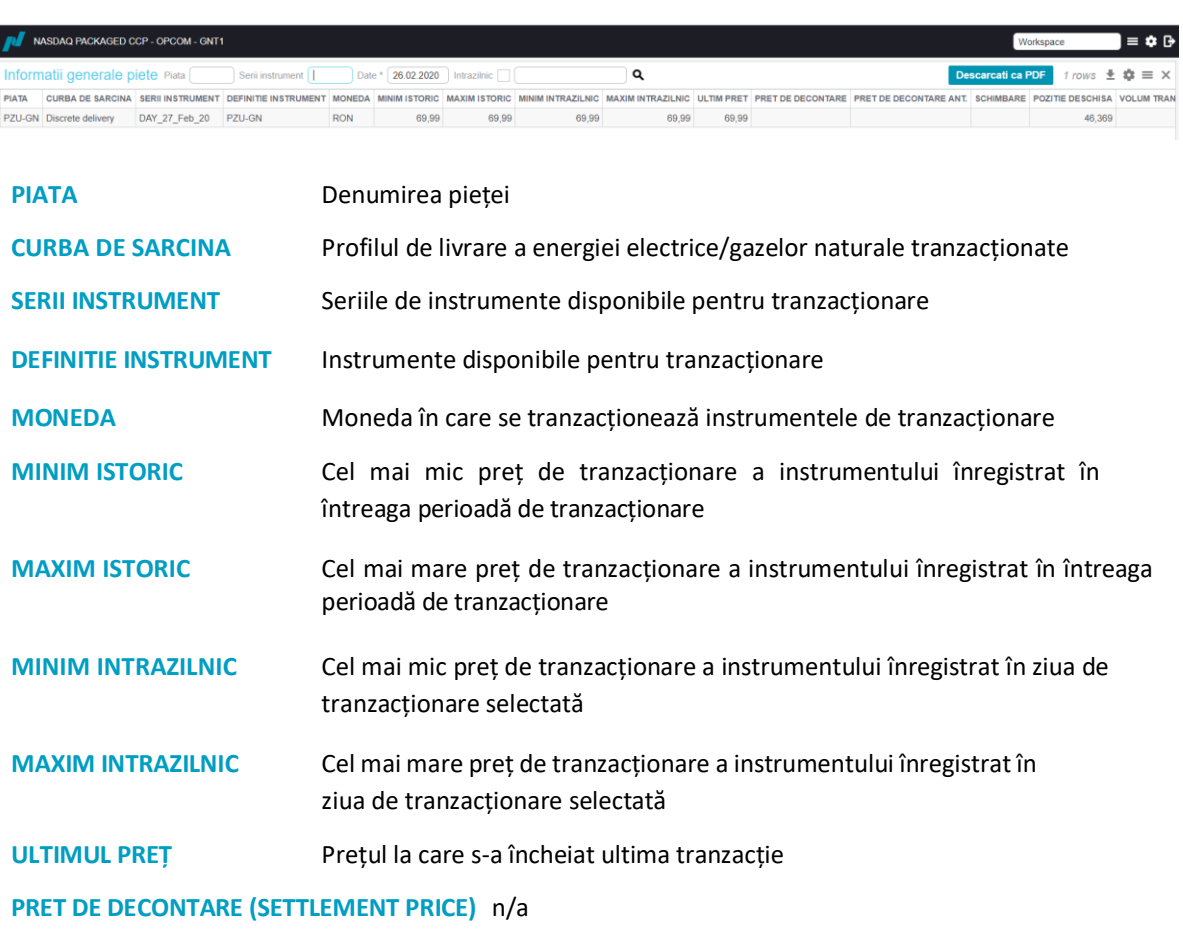

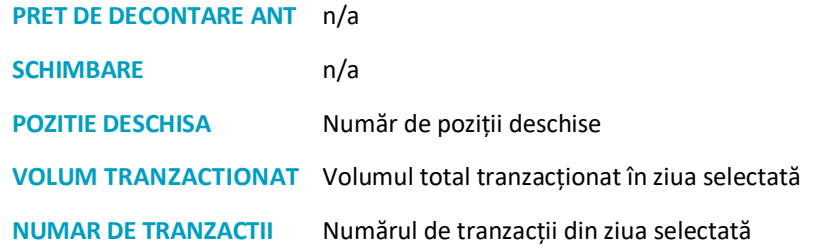

#### <span id="page-11-0"></span>**4.2 Fereastra "Tranzactii"**

Fereastra **Tranzactii** se referă la situația tranzacțiilor încheiate.

Fereastra **Tranzactii** vă permite să vizualizați toate tranzacțiile efectuate pe un instrument selectat, sortat după preț / timp.

Următoarele coloane sunt disponibile în fereastra "Tranzactii":

*Figura 18 – Exemplu de fereastra "Tranzactii"*

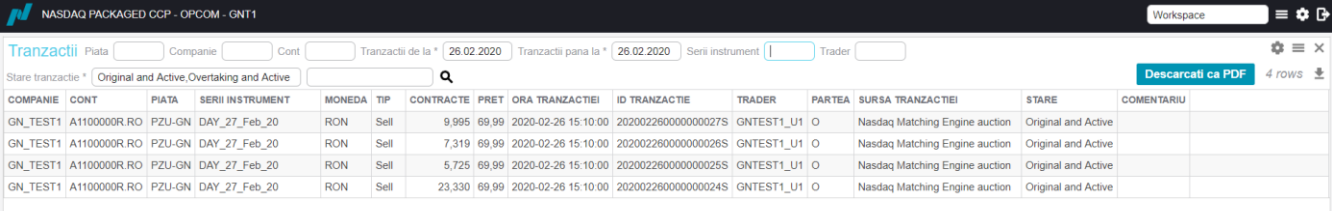

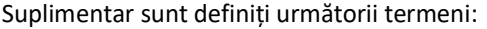

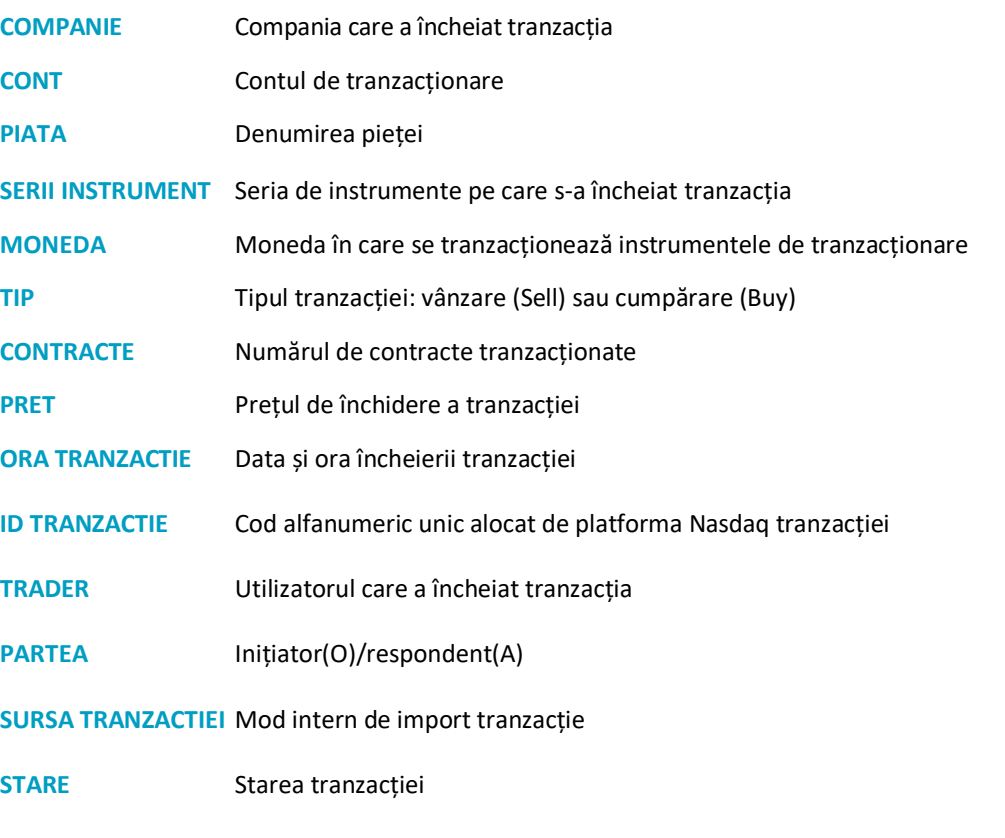

#### **COMENTARIU** n/a

Selectați o tranzacție și apăsați pe *Vizionare istoric gestionare tranzacții* pentru a vedea detaliile despre ordinul respectiv.

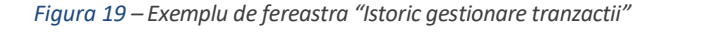

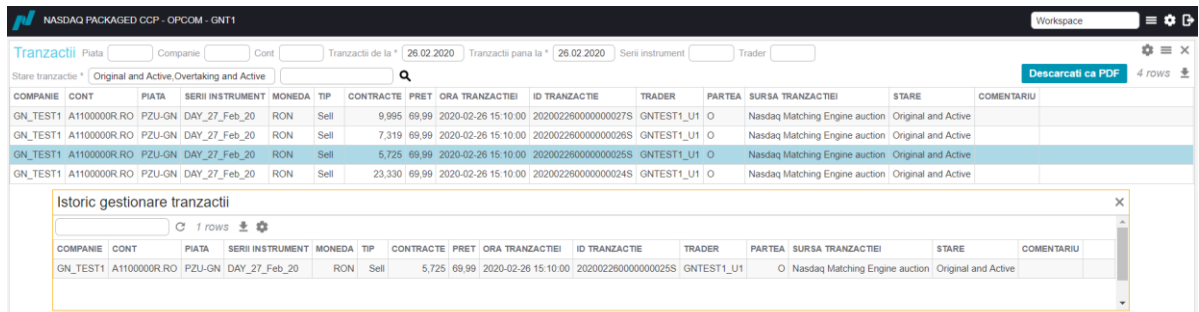

#### <span id="page-12-0"></span>**4.3 Fereastra "Pozitiile contului"**

Fereastra **Pozițiile contului** se referă la pozițiile contului participantului la data selectată.

Fereastra **Pozițiile contului** vă permite să vizualizați: pozițiile de vânzare/cumpărare agregate ale companiei, și pozițile nete ale companiei pentru un instrument selectat, la data selectată. Următoarele coloane sunt disponibile în fereastra **Pozitiile contului:**

#### *Figura 20 - Exemplu de fereastră "Pozitiile contului"*

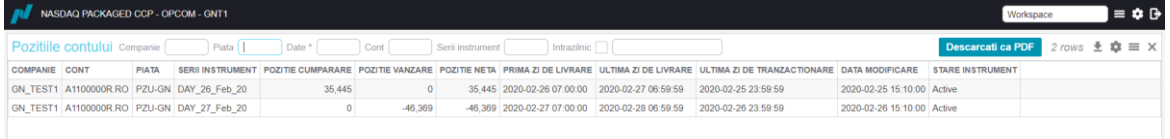

Suplimentar sunt definiți următorii termeni:

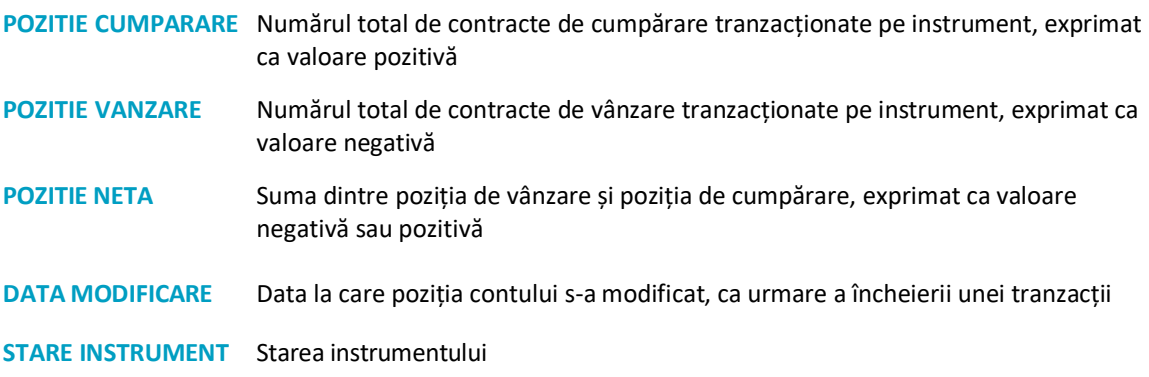

Se pot vizualiza detalii ale fiecărei poziții de cont cu mouse click dreapta. *Figura 21 - Exemplu de fereastră "Pozitiile contului"*

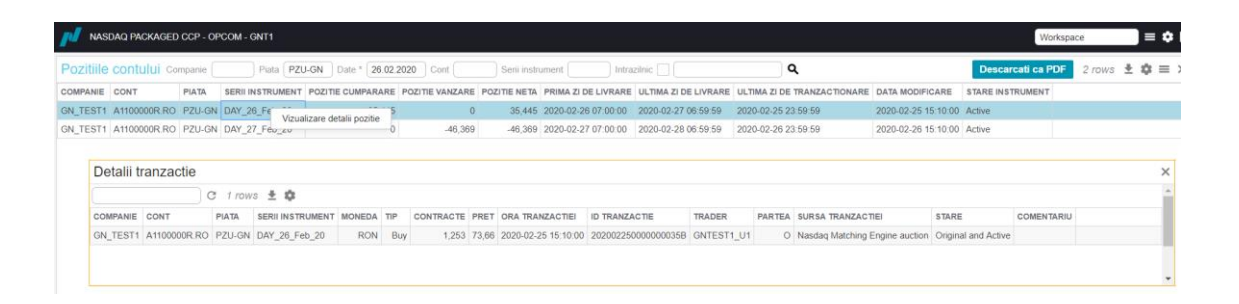

#### <span id="page-13-0"></span>**4.4 Fereastra "Pozitii de livrare"**

Fereastra **Poziții de livrare** se referă la pozițiile de livrare ale fiecărui participant pentru o dată /perioadă de livrare selectată.

Fereastra **Poziții de livrare** vă permite să vizualizați: pozițiile de cumpărare agregate, pozițiile de vânzare agregate, pozițiile nete agregate ale companiei pentru un instrument, pentru o dată /perioadă de livrare selectată.

*Figura 22 - Exemplu de Fereastra poziții de livrare*

| NASDAQ PACKAGED CCP - OPCOM - GNT1<br>Workspace |      |       |                                            |        |  |  |  |                                                                    |                                                                                                    |                            |                                                                                         | $\bullet$ $\bullet$ |
|-------------------------------------------------|------|-------|--------------------------------------------|--------|--|--|--|--------------------------------------------------------------------|----------------------------------------------------------------------------------------------------|----------------------------|-----------------------------------------------------------------------------------------|---------------------|
|                                                 |      |       |                                            |        |  |  |  |                                                                    |                                                                                                    |                            | <b>Descarcati ca PDF</b> $\uparrow$ rows $\pm$ $\mathbf{\mathcal{Q}}$ $\equiv$ $\times$ |                     |
| <b>COMPANIE</b>                                 | CONT | ΡΙΑΤΑ |                                            |        |  |  |  |                                                                    | SERII INSTRUMENT POZITIE CUMPARARE POZITIE VANZARE POZITIE NETA PRIMA ZI DE LIVRARE ULTIMA ZI DE LIVRARE ULTIMA ZI DE TRANZACTIONARE DATA MODIFICARE |                            | <b>STARE INSTRUMENT</b>                                                                 |                     |
|                                                 |      |       | GN_TEST1_A1100000R.RO PZU-GN_DAY_26_Feb_20 | 35.445 |  |  |  | 35.445 2020-02-26 07:00:00 2020-02-27 06:59:59 2020-02-25 23:59:59 |                                                                                                    | 2020-02-25 15:10:00 Active |                                                                                         |                     |

#### <span id="page-13-1"></span>**4.5 Fereastra "Valoare tranzactii zilnice"**

Fereastra **Valoare tranzactii zilnice** se referă la vizualizarea detaliilor privind valoarea tranzacțiilor participantului la data selectată.

Fereastra **Valoare tranzactii zilnice** vă permite să vizualizați: numele companiei, contul de tranzacționare, piața, instrumentul, moneda tranzacției, tipul tranzacției, numărul de contracte (volumul tranzacționat), mărimea lotului, prețul tranzacției, ID-ul tranzacției, valoarea livrării.

#### *Figura 23 - Exemplu de Fereastră " Valoare tranzactii zilnice"*

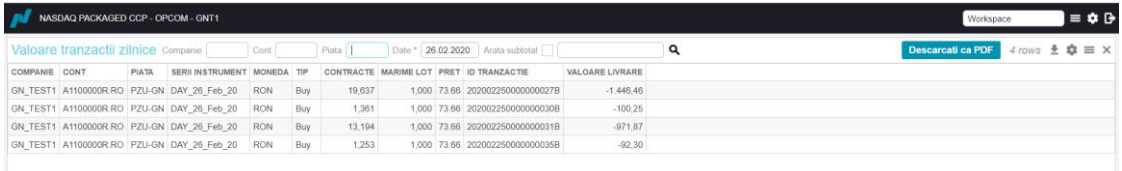

#### Se pot vizualiza detalii ale fiecărei tranzacții cu mouse click dreapta.

#### *Figura 24 - Exemplu " Sumar valoare tranzactii zilnice"*

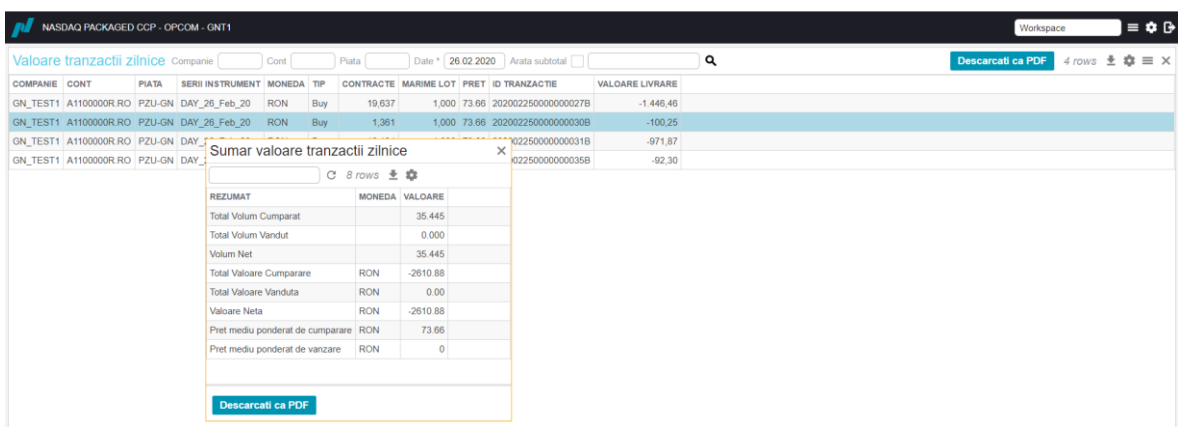

#### <span id="page-13-2"></span>**4.6 Fereastra "Decontare zilnica"**

Fereastra **Decontare zilnica** permite vizualizarea situației decontărilor zilnice. Fereastra oferă informații cum ar fi ID decontare zilnica, companie, contul de tranzactionare, moneda de tranzacționare, data de început a decontării, starea decontării, numele grupului de decontare, ora generării decontării, data scadentă, suma, valoarea taxei și totalul decontat.

#### *Figura 25 - Exemplu de fereastra "Decontare zilnica"*

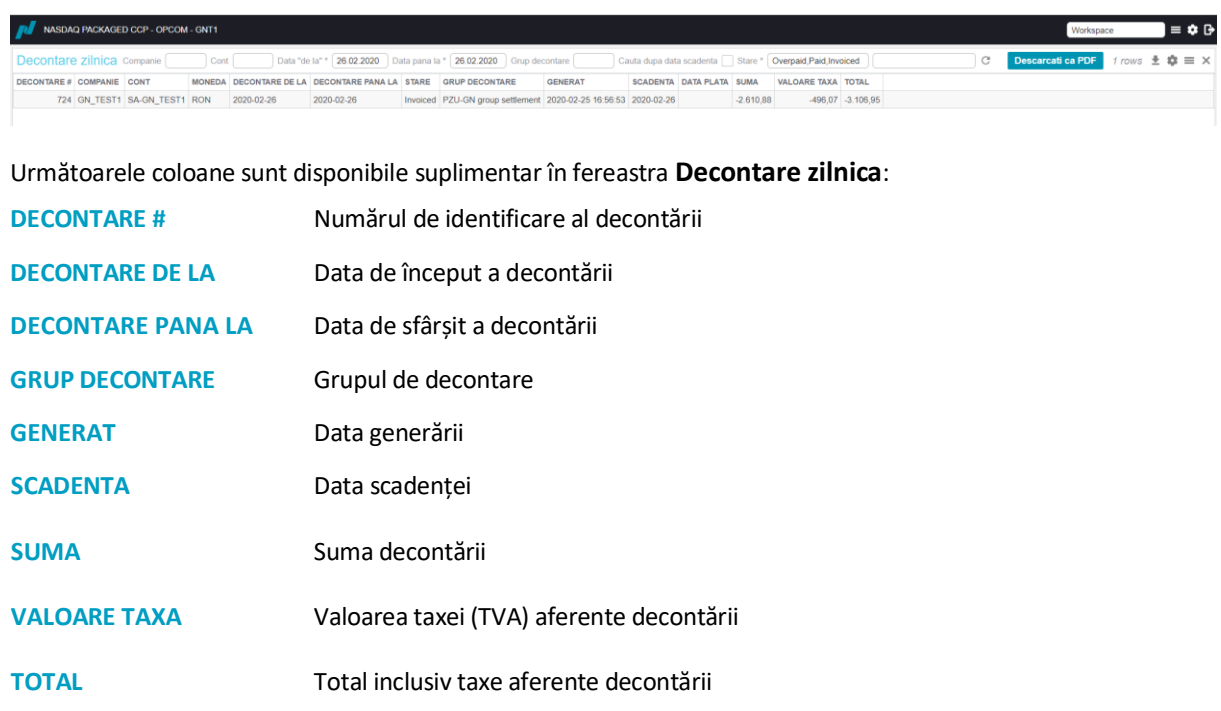

Se pot vizualiza detalii ale fiecărei decontări cu mouse click dreapta fiind posibilă vizualizarea valorilor livrării și vizualizarea valorilor taxelor.

*Figura 26 - Exemplu de ferestre "Valoare livrare" și "Valoare taxa"*

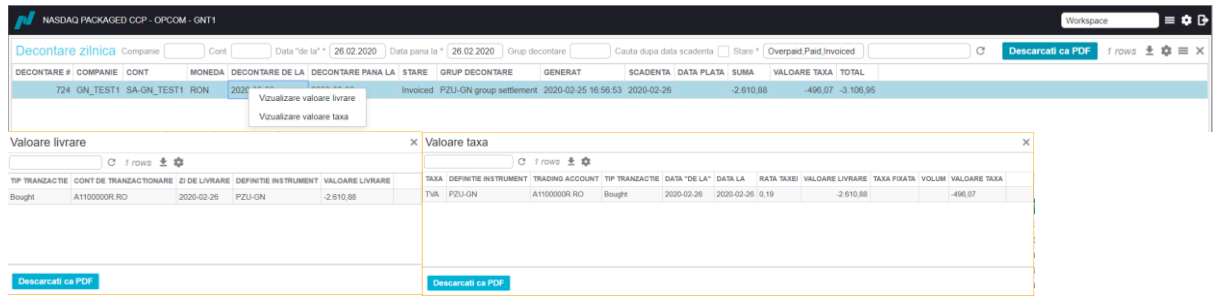

#### <span id="page-14-0"></span>**4.7 Fereastra "Detalii decontare"**

Fereastra **Detalii decontare** afișează într-un mod mai detaliat situația decontărilor . Suplimentar sunt oferite informații referitoare la valoarea totală decontată pe cumpărare respectiv taxa pe cumpărare, valoarea totală decontată pe vânzare respectiv taxa pe vânzare.

*Figura 27 – Fereastra "Detalii decontare"*

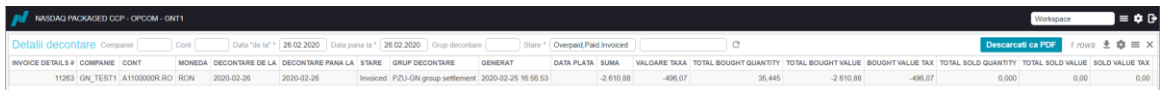

De asemenea pot fi vizualizate detalii ale fiecărei poziții de decontare cu mouse click dreapta fiind posibilă vizualizarea detaliilor valorilor de livrare și detaliilor privind valoarea taxelor.

*Figura 28 – Ferestrele "Detalii valoare livrare" și "Detalii valoare taxa"*

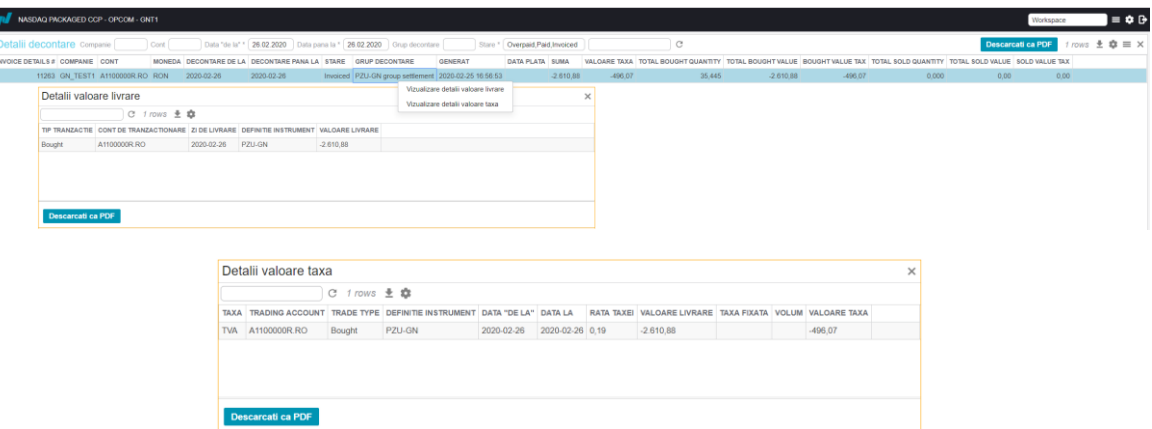

#### <span id="page-15-0"></span>**4.8 Fereastra "Tarife"**

*Nu este aplicabilă piețelor administrate*

## <span id="page-15-1"></span>**4.9 Fereastra "Pozitii zilnice agent livrare fizica"**

Fereastra "Pozitii zilnice agent livrare fizica" afișează pozițiile zilnice de livrare pentru ziua selectată, reprezentând cantitățile livrate agregate pe instrument.

*Figura 29 – Fereastra "Pozitii zilnice agent livrare fizica"*

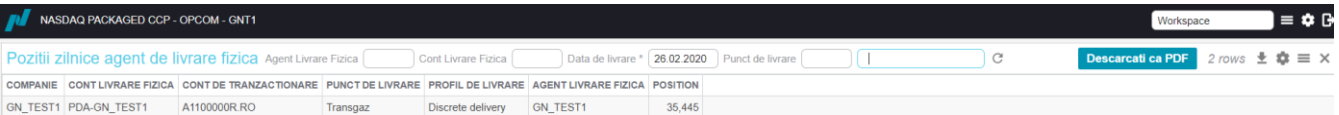

Profilul de livrare se referă la modul de configurare a instrumentelor, nu influențează pozițiile de livrare.

## <span id="page-15-2"></span>**4.10 Fereastra "Pozitii orare agent livrare fizica"**

*Nu este aplicabilă piețelor administrate*